## **Integrator Settings - Notifications**

In the event of errors during sales order creation, the CSS Integrator is able to notify a nominated user. These settings are maintained on the 'Notification s' tab of the Integrator Settings.

## Step-by-step guide

To Update the Notification Settings:

- 1. Open the Integrator client.
- 2. Click the 'Settings' icon along the top menu.
- 3. Click the 'Notifications' tab.
- 4. Update the values as required:
  - Internal SMTP Server the outgoing mail server used to send error notifications.
  - Errors Creating Orders the email address to send notifications to in the event of errors creating sales orders.
- 5. Click 'OK' to save.

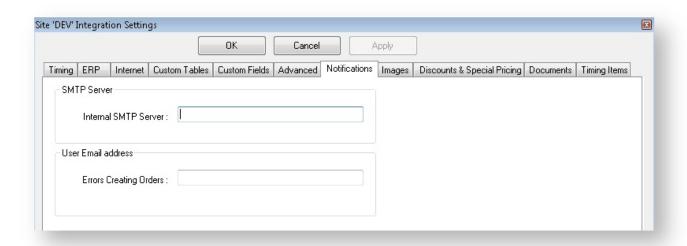

## Related articles

- Back In Stock Notifications
- Order Confirmation Emails
- PRONTO Data Integration Guide